## Motion Detection Setup

**Surevision Systems** are set to record **24/7 out of the box**. **Motion Detection** recording can save hard drive space as well as make it easier to search for specific events. This guide will show you how to enable **Motion Detection** for your **Surevision System**. If you would prefer to watch a video on setting up motion detection take a look at [this video](https://www.youtube.com/watch?v=uCwKiqdbtNA)

First, to enable **Motion Detection**. **Right click** on your **Live View** and click **Menu**. After logging in click on the **Storage** tab. This should automatically bring you to the current **recording schedule**. Once on this screen make sure the **Enable Schedule Check box** is **Checked**. Then click the **Motion** tab to the right of the **Schedule** as shown in the picture below.

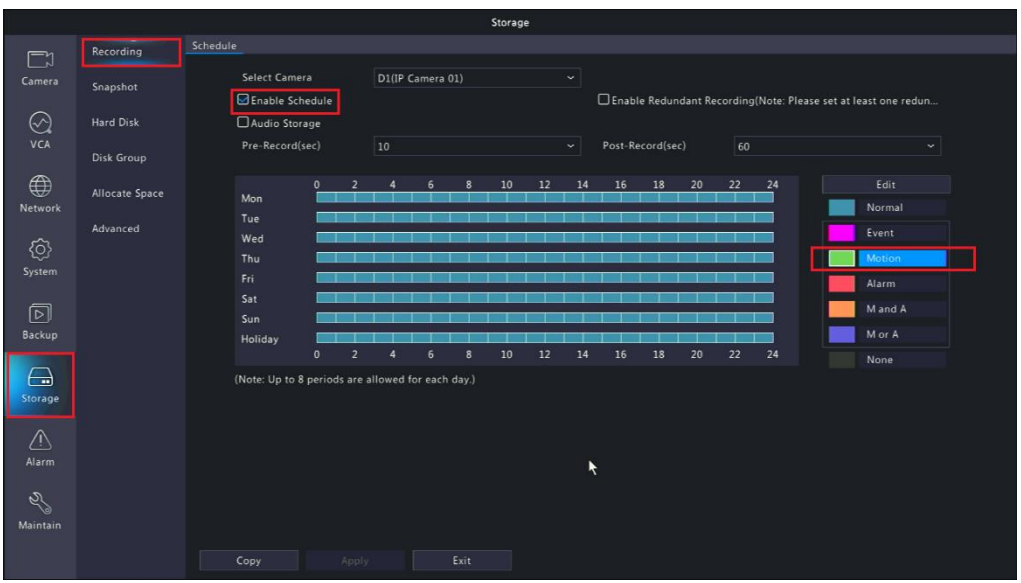

Once you click the **Motion** tab left click and hold in the upper left box in the **Schedule** then drag down to the bottom right box on the **Schedule**. As shown in the picture below.

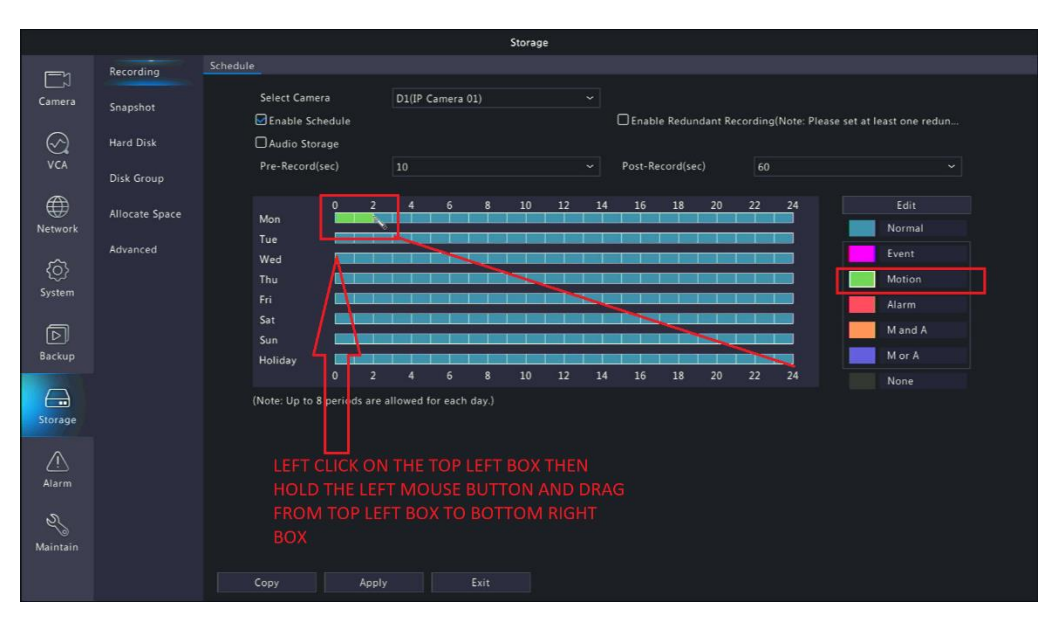

After dragging the **Motion Schedule** the **Schedule** should now be **Green** as showed in the picture below.

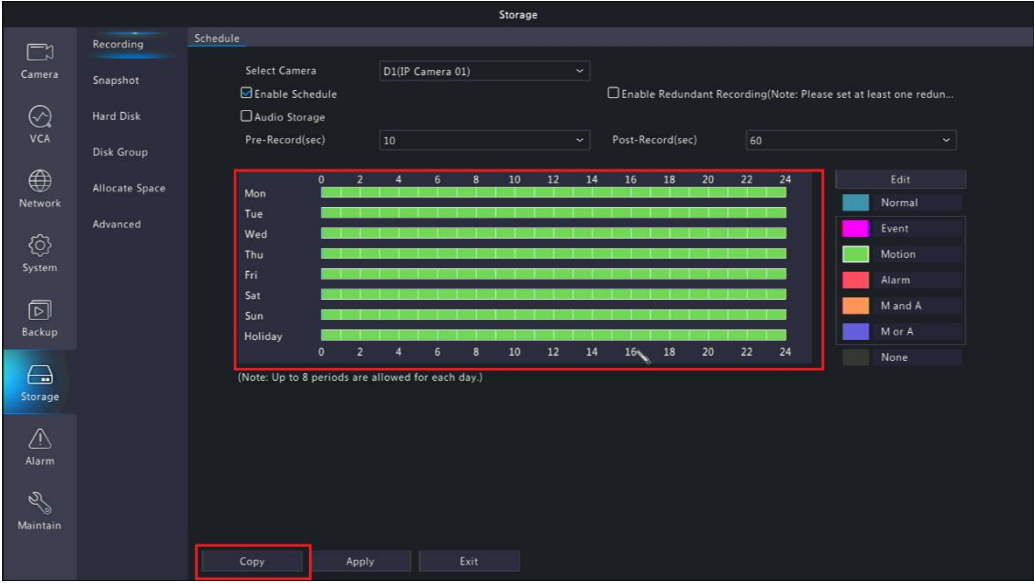

Now you can click **Copy** as shown in the picture above. After doing that you'll be presented with the image below.

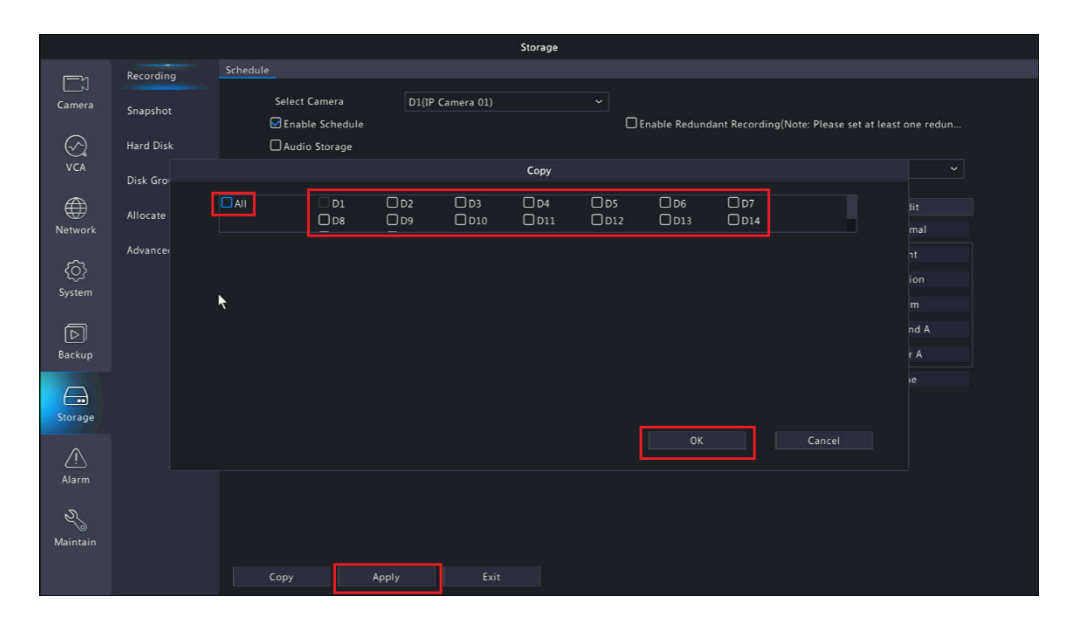

You can choose to **Copy** this **Motion Schedule** to **All Cameras** by **Checking** the **All Check Box**. Otherwise if you'd only like **Certain Cameras** to **Motion Record** then **Check** the **Check Boxes** for whichever **Camera** you want. After choosing what you want click **OK.** Then click **Apply**  at the bottom of the screen. Once done you have successfully set your **Motion Detection Schedule**.